# User Guide

## Creating Users | Realms

## **STEP ONE | Creating User accounts from Employee Profile**

In the persons profile, click the 'Make User Button'

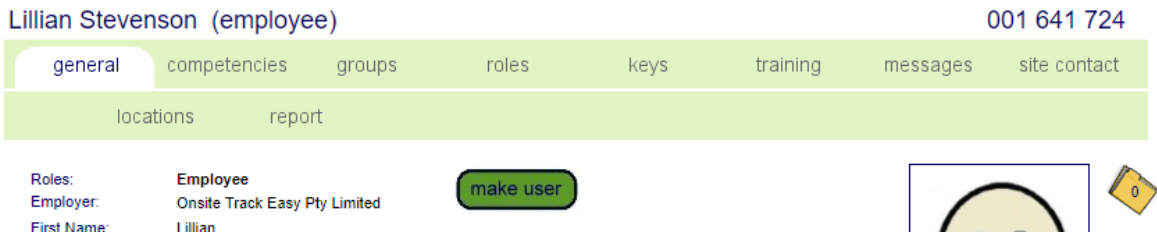

Ensure the person email address is correct and click 'apply''

## New User Requires Email Address

Lillian Stevenson does not currently have an email address specified. An email address is now required for sending the user account password.

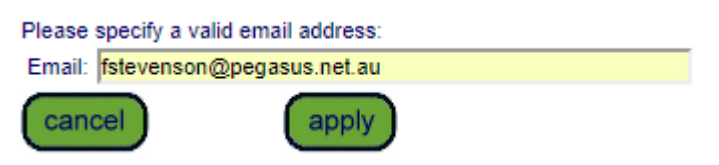

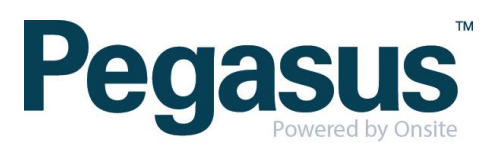

## Select the applicable rights and click Save

.............................

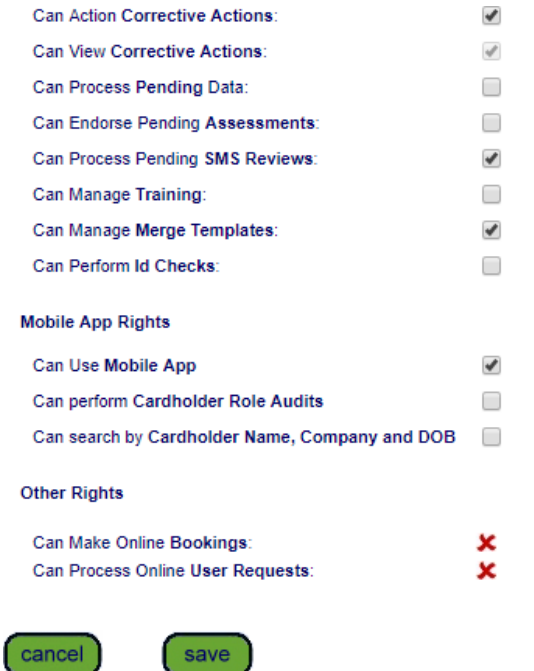

### Click the Sites tab

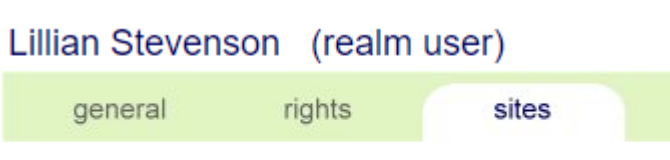

**Sites** 

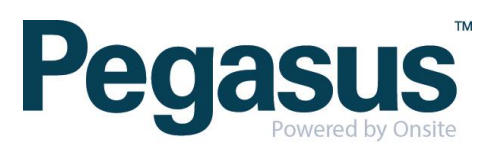

Select the site that the person will need access to, scroll down and click Edit

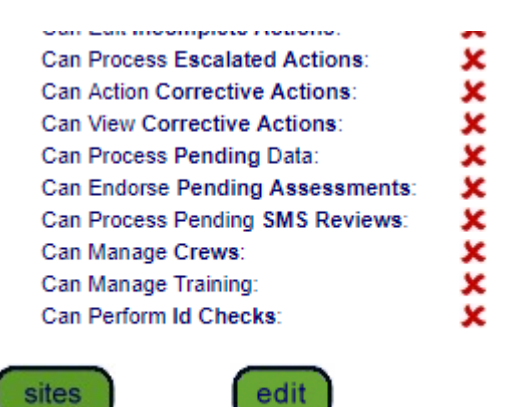

Select the applicable rights and click Save. Selecting 'set full permissions' will tick all the rights

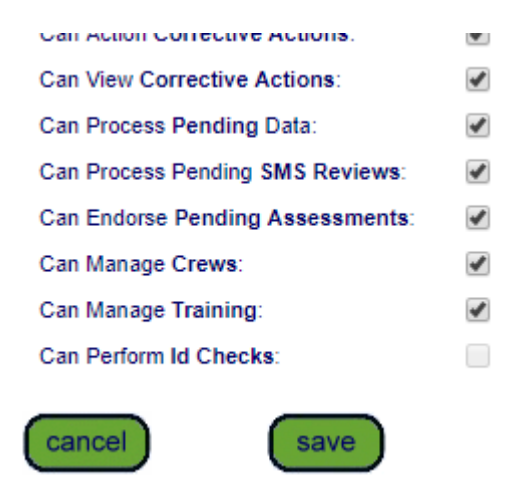

Repeat steps for additional sites user will need access to.

By selecting Make Same As will mimic the permissions of a user that is already setup at the realm

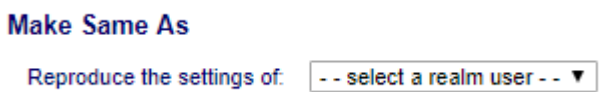

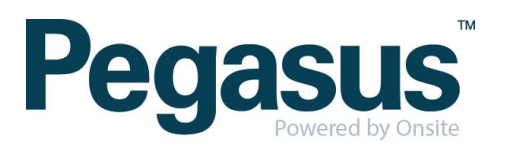

## **STEP TWO | Creating User accounts for contractors**

Click the person tab and select users

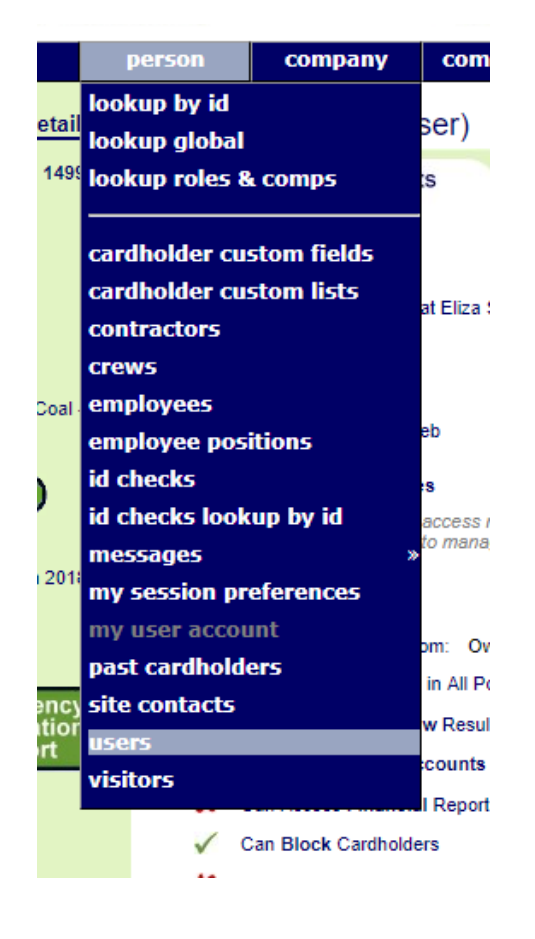

#### Click add

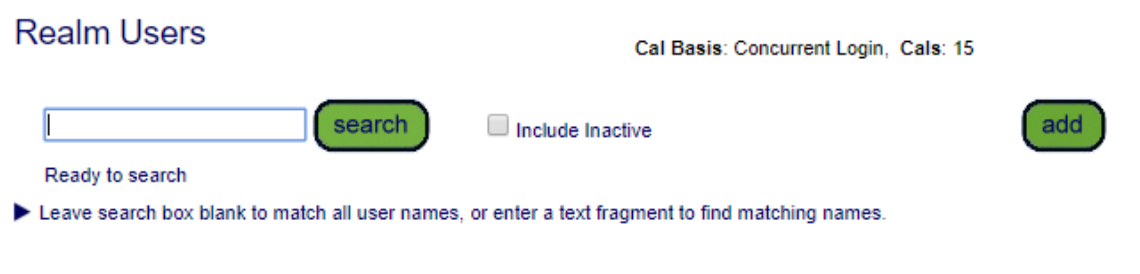

#### Click add as new

## **Create Users From Existing Employees**

- Use the add as new button to add a user who is not an employee.
- To add users who are employees, select their names from the list below, check & update their email addresses, then use the proceed button below the list.

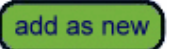

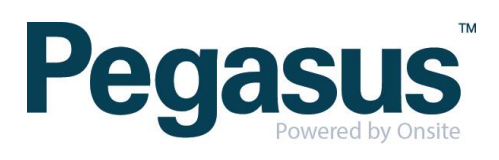

Complete the mandatory fields and tick the boxes for the applicable user rights. Scroll to the bottom and click Save

### **Add Realm User**

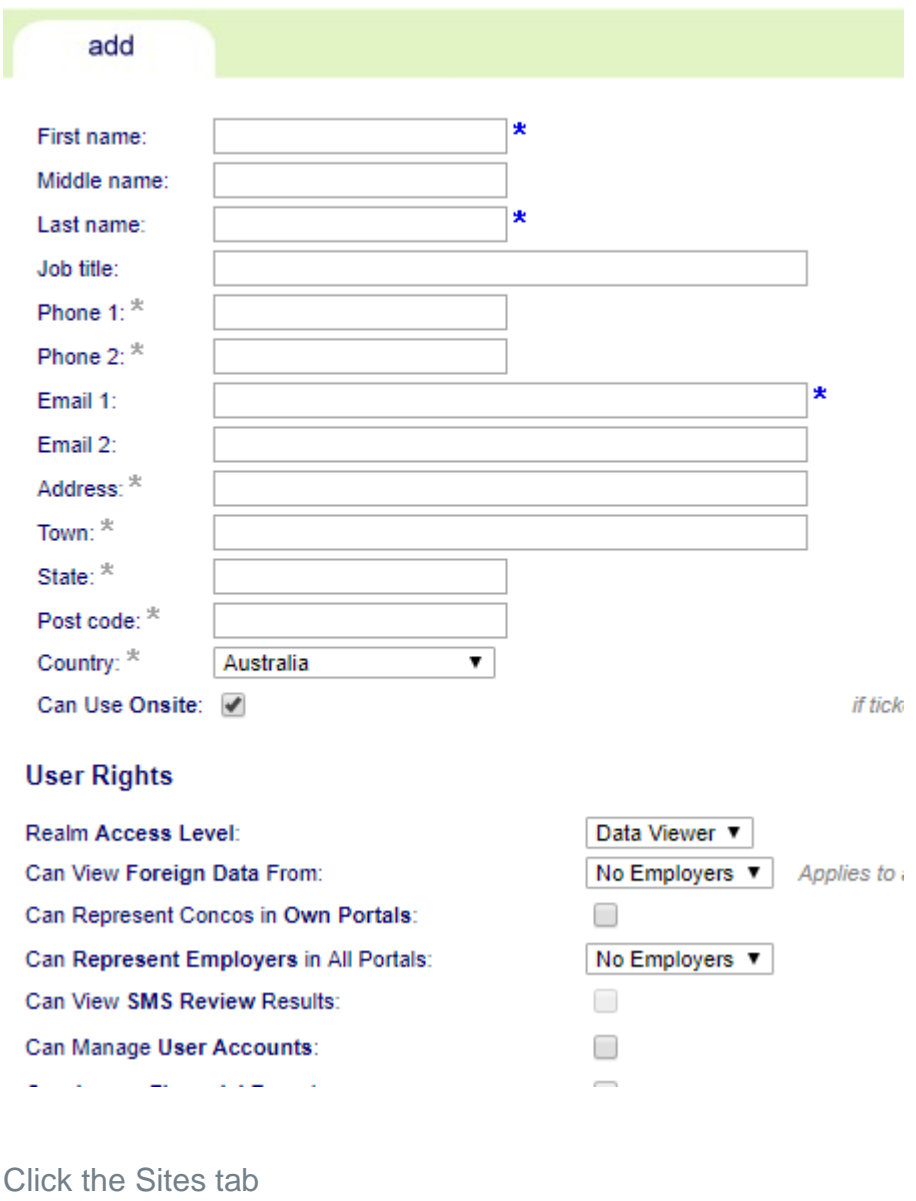

Benjamin Stevenson (realm user) general rights sites

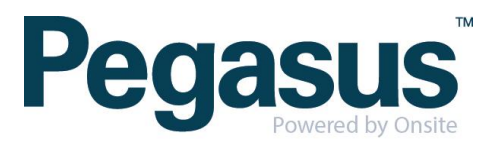

Select the site that the person will need access to, scroll down and click Edit

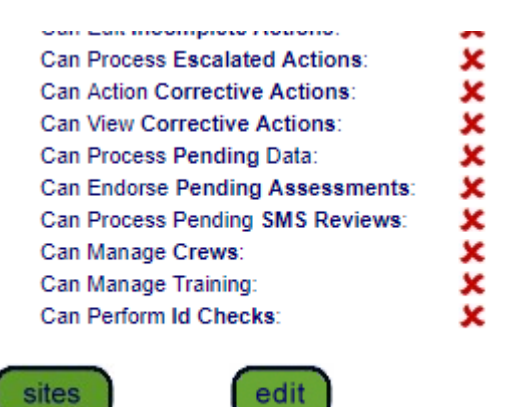

Select the applicable rights and click Save. Selecting 'set full permissions' will tick all the rights

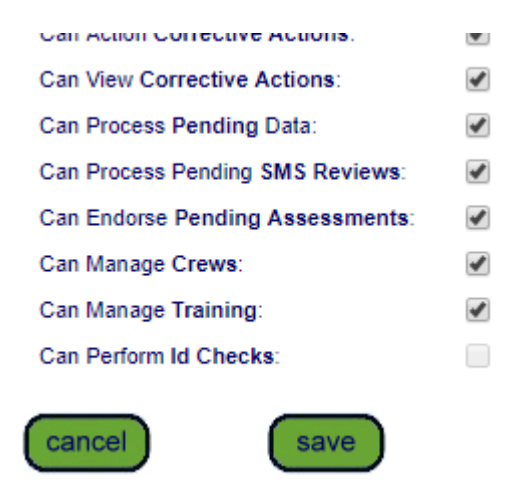

Repeat steps for additional sites user will need access to.

By selecting Make Same As will mimic the permissions of a user that is already setup at the realm

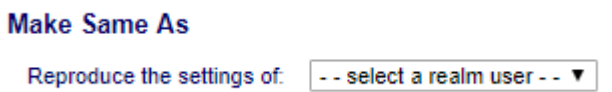

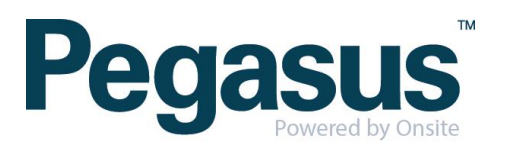